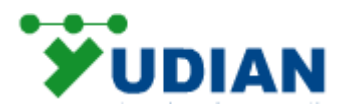

# AI-**2070S/2010S 分体**式无纸记录仪

**使用说明书**

文本资料

# **设置密码:111**

厦门宇电自动化科技有限公司

# 开发部

### 目录

- 第一章 概述 第二章 AI 分体式无纸记录仪应用 第三章 选型规则
- 
- 第四章 安装说明
- 第五章 产品安装尺寸
- 第六章 部件与功能
	- 第七章 配套设备名称
	- 第八章 常见故障分析及排除

# **AI** 分体式无纸记录仪说明书

#### 第一章 概述

● 全屏显示各通道: AI-2070S/2010S 分体式无纸记录仪, 使用宇电 AI 系列调节仪表作为测控输入模 块实现多通道数字全屏显示。测控仪表不仅包括各类温度、压力、流量、频率等信号,也包括人工智能 PID 调节、流量积算、电量测量等功能,可按需要配置,任意组合。配合图标式功能选择,全中文触摸 操作,操作方便,易于学习。触摸屏可以加入流程图,定制提供丰富多彩的工艺流程图,用于小型 DCS 控制系统终端显示。功能上已超越了一般的无纸记录仪,综合了人机界面和无纸记录仪功能于一体;

● 显示记录功能:每通道数据刷新时间 50 毫秒;内存 90M 存储空间记录数据;数据实时【自定义】 导出外插拔 U 盘,标配 2G 的电子硬盘;数据保存按先进先出的原则;数据备份至计算机用 CSV 的 Excel 报表直接打开。

● 自由扩充:采用上位机+下位机的结构,即买即用连接 RS485 通讯线即可使用;触摸屏和测控仪 表可以单独购买并可自由扩充,测控仪表不仅包括各类温度、压力、流量、频率等信号,也包括人工智 能 PID 调节、流量积算、电量测量等功能,可按需要配置,任意组合。输入及输出规格极为丰富,可 任选单路或多路显示报警仪、智能调节器、手操器、流量积算仪或开关量输入输出模块;每台记录仪可 选择 2、4、6、8、12、18、24、30、36 通道类型软件;自由编辑选择 AI 通道硬件型号;可写入设备位 号如: 【TIC-101】; 计量单位【℃】等; 参数设置密码【111】; 支持通道名称中文输入; 界面可切换中/ 英文版本,

- 广泛应用在化工、冶金、石油、制药、食品、电炉、恒温恒湿箱、机械设备配套、试验室移动控制屏、 小型 DCS 控制系统等诸多行业中作为终端显示器来使用。
- 注: AI-2070S/2010S 配用(V7.0/8.0 版)系列仪表;

第二章、**AI** 系列分体式无纸记录仪应用 **(**显示控制仪表参考 AI 产品说明书) **2.1** 安装 **AI** 系列分体式无纸记录仪:

AI 分体式无纸记录仪是采用上位机(触摸屏)与下位机(AI 模块仪表)总线连接,按地址排列,每台 AI 仪表相互独立运行显示、互不干扰,通电就能显示操作;每台记录仪可选择 2、4、6、8、12、18、24、 36 通道软件;

AI 分体式无纸记录仪采用盘面或导轨安装方式;触摸屏 COM1 通讯口采用【超 5 类屏蔽双绞线】,9 针插头 5 根出线,线色是: RS485 通讯 2 根线来连接 AI 仪表的通讯口【A 绿 / B 绿白】端:另外 3 根 连接 232 通讯【RXD-2 黄: TXD-3 黄白; GND-5 蓝】, 焊接 RS232 插座 2、3、5 端连接微型打印机; C 型多功能机接 RS485 转换器可连接 RS485 设备如 PLC 的 RS485,实现可连接 2 个 RS485 设备;安装 开关电源直流 24VDC, 电源线+、-两根线、接地线。 分体式无纸记录仪架构图

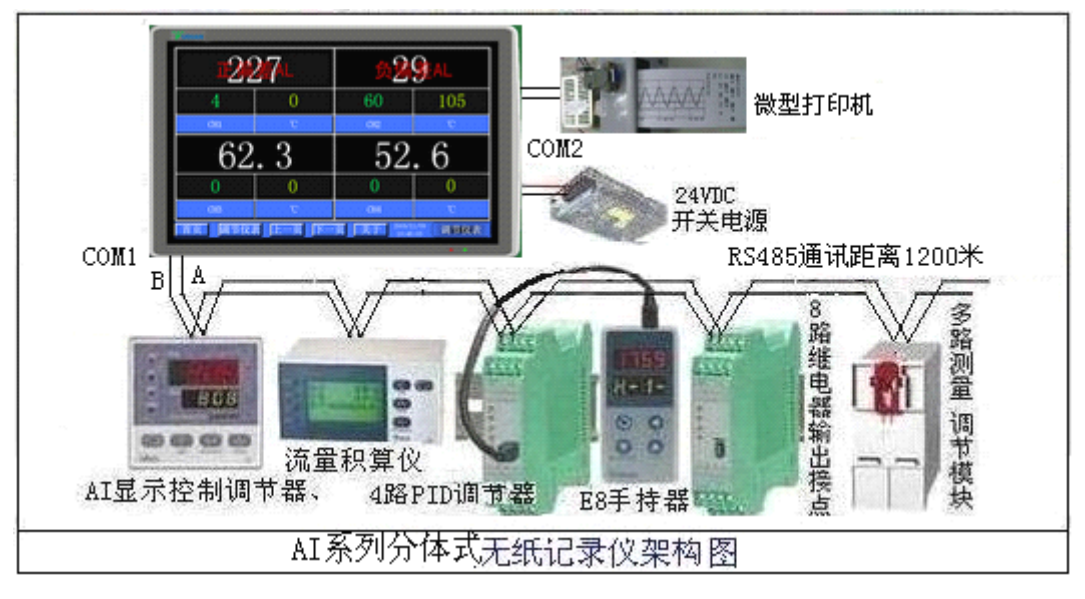

#### **2.2** 分体式无纸记录仪开机:

开机进入【仪表屏】画面点击左下脚开始 按钮可以选择不各个画面窗口【光柱图】、【历史趋势】、【数 据报表】、【报警信息】、【数据导出】、【仪表设置】; Picture1

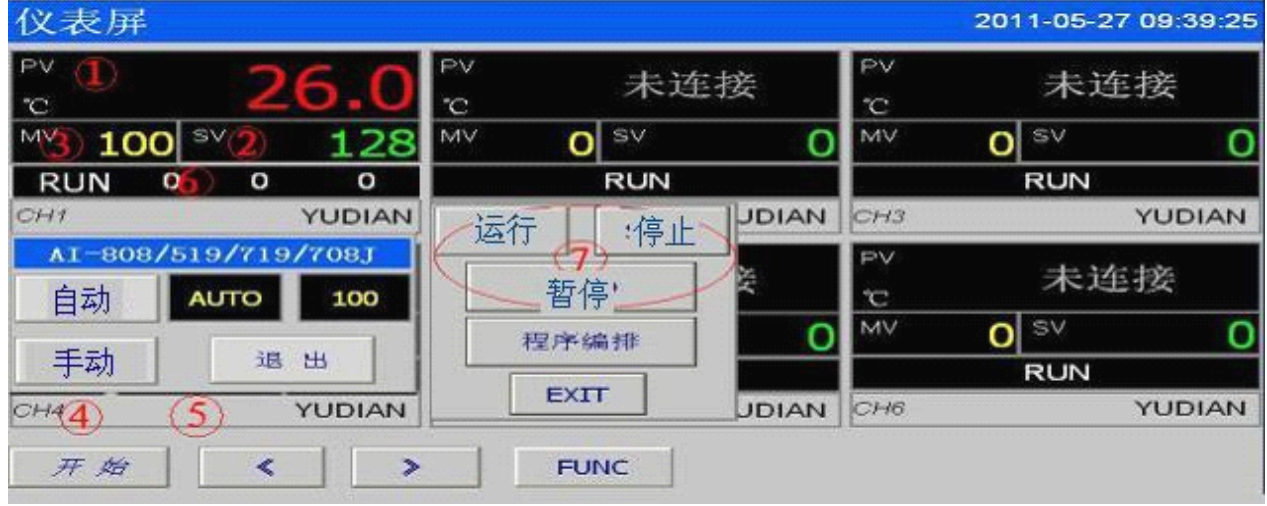

(1) 上显示窗,显示测量值 PV(**无法与仪表通讯时显示"未连接")、**左下脚显示测量值单位可在仪 表设置画面中自由设置,出厂时为℃;

(2) 显示给定值 SV(对于单显示仪表该值可忽略如 AI-501/701/702M),当用户选择的仪表为程序 型仪表时,点击 SV 该处可弹出对仪表进行操作的子窗口⑦点击运行健起动仪表运行,点击停止 停止仪 表运行,暂停键使仪表工作在暂停位置,程序设置键则会弹出程序设置界面,对于 V8.0 以下版本为 (C01~C30)V8.0 版本程序表为 C01~C50, 当用户选择的仪表不带程序段的控制表时如(AI-518/708/808), 点击该处会弹出数值输入框,来设定仪表的给定值;

(3) 显示输出百分比 MV 值(对于单显示仪表该值可忽略如 AI-501/701/702M),当用户选择带手自 动的仪表时(如 AI-808/808P/519/719/708J),则会弹出控制手/自动功能的窗口,手动状态下可设置手动输 出百分比;

(4) 显示仪表通道号/位号,可自由设置在【**仪表设置】**窗口中;

5 显示 YUDIAN;

6 当用户所用的是程序型仪表,此处从左到右分别显示仪表当前的运行状态,当前运行段号,当前 段时间,当前段已运行时间,点击当前运行段号位置输入相应的数值(对于 V7.X 的程序表范围为 1~30、 对于 V8.x 的程序表数值范围为 1~50): 仅程序表可见, 否则显示 RUN 字样。底部提示报警信息, 如果仪 表产生报警,则会以跑马灯的形式提示用户如"通道 1 上限报警产生";

#### � **2.3** 分体式无纸记录仪应用初始化设置:

点击【开始】【仪表设置】【用户登录】密码【111】;按地址号设置 AI 仪表主机型号;如:【AI-808P】; 通道名称: 如【TIC-101】;点击【参数上载】查看仪表内部分参数,上载时屏幕上方会提示相应的信息如(参 数上载中...),当上载完毕后提示(参数上载完毕),检查参数是否合理,否则可以点击相应的数据输入框 修改数据,点击【参数下载】也会提示相应的下载进度;

在存盘数据自动导出 部分, 开始时间初始为 AI-2070S 开机时间, 结束时间为开机时间后的 480 分钟(可由用户自定义时间长度即数据报表间隔); 默认采样时间间隔为 60000 毫秒(1分钟)(数据记录 间隔);各通道记录存储的天数为:大约为 4 通道:约 560 天;8 通道:约 346 天;16 通道:约 196 天;如: 修改记录周期为 2 分钟, 4 通道 1120 天。数据保存按先进先出的原则。用户也可以随意设定采样间隔:最 小采样间隔 1000 毫秒(1 秒);以毫秒计算!

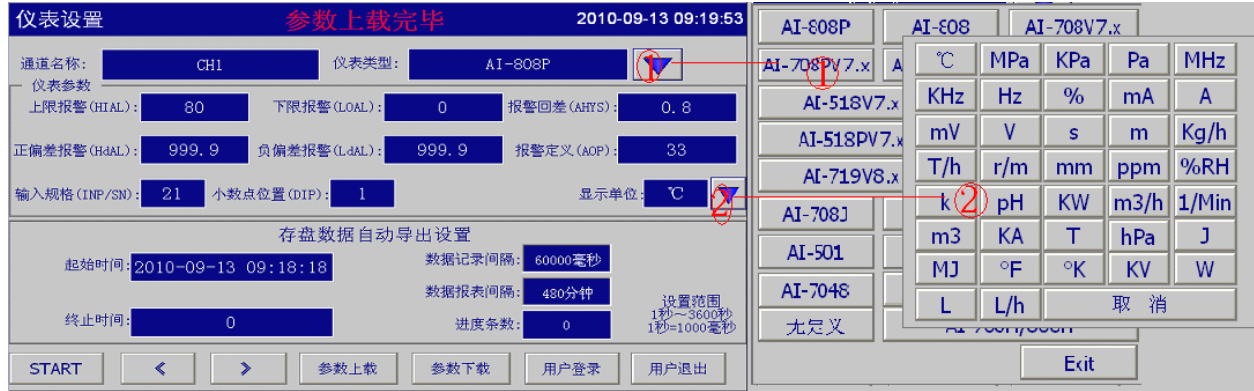

1 点击 1 处按钮弹出仪表型号画面,客户根据所使用的表的型号,以及版本号来选择即可,出厂时 为"无定义";

2 点击 2 处按弹出单位画面,用户可根据需要设置,出厂默认为℃ 相同页面请点击 《 | 》 :

#### 注:与仪表连接上后,必须先点击参数上载,以便获得真实有效的实际测量值及其他值:

#### **2.4 AI** 显示控制仪表基本参数设置

请在 AI 显示控制仪表、模块上设置基本参数:1、仪表地址【Addr 1~36】;2、传感器信号输入规 格【SN=?】;3、注意!所有的测量规格一定要在仪表上设置量程范围【下限 dIL/SCL】【上限 dIH/SCH】 如:热电偶、热电阻及模拟量 1~5V/0~5V 等测量规格,为使曲线显示在曲线图表中央,在仪表上或触 摸屏上设置曲线的上下限【量程范围】;**E5/D5** 模块一定要配备用 **E8** 外接手持显示器来设置仪表模块 的参数及通讯地址号【**Addr 1**~**36**】波特率。

#### **2.5** 分体式无纸记录仪操作

【仪表屏】全屏显示数据;"点击"第一幅图片 **PV** 处出现【单条曲线】画面,如下图;

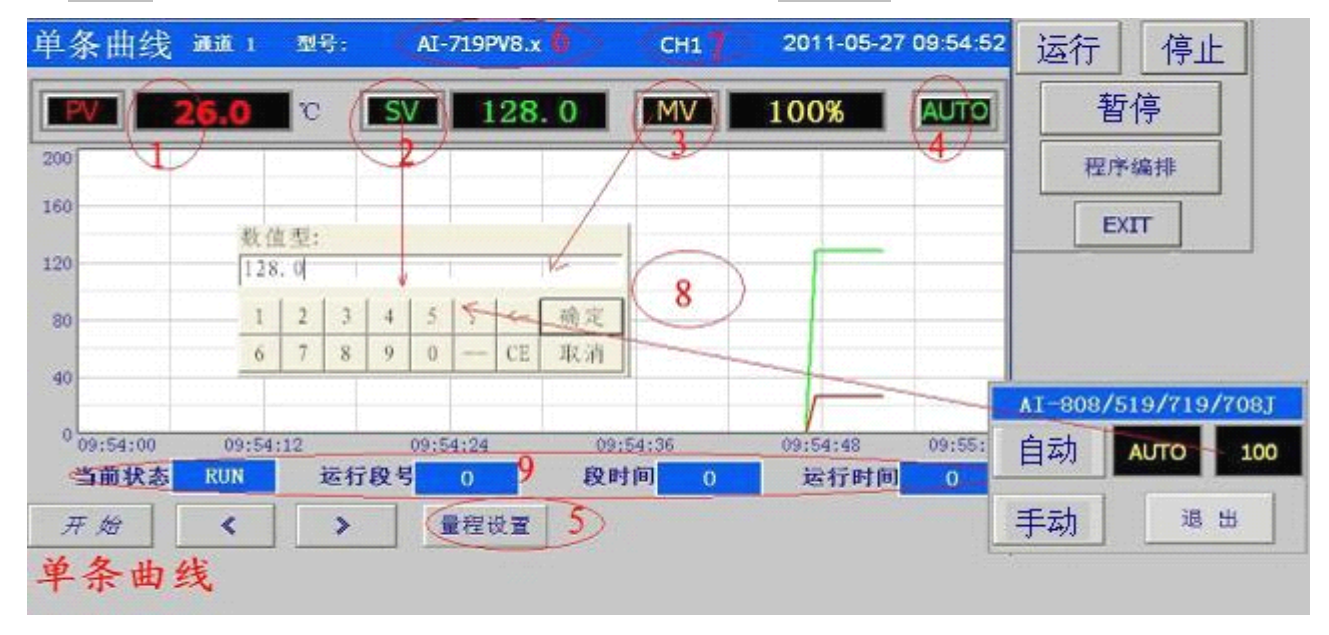

1 显示测量值 PV、显示框后显示测量值单位;

(2) 显示给定值 SV(对于单显示仪表该值可忽略如 AI-501/701/702M),当用户选择的仪表不带程序 段的控制表时如(AI-518/708/808),点击该处会弹出数值输入框,来设定仪表的给定值;

3 显示输出百分比 MV 值(对于单显示仪表该值可忽略如 AI-501/701/702M),当用户选择带手自 动的仪表时(如 AI-808/808P/519/719/708J),则会弹出控制手/自动功能的窗口,手动状态下可设置手动输 出百分比

(4) 显示仪表控制状态,AUTO 或者 Manual;当用户选择程序型仪表时,点击该处可弹出对仪表进行 操作的子窗口,点击运行健起动仪表运行,点击停止停止仪表运行,暂停键使仪表工作在暂停位置,程序 编 排 键 则 会 弹 出 程 序 设 置 界 面 , 对 于 V8.0 以 下 版 本 为 ( C01~C30 ) , V8.0 版 本 程 序 表 为 C<br>4

 $01^{\circ}$ C50:

- 5 点击量程设置键出现曲线量程设置框,量程上限及量程下线,还有曲线的时间长度;
- 6 显示仪表的型号;
- (7) 显示仪表通道号/位号,可自由设置在【**仪表设置】**窗口中;
- 8 显示测量值 PV 及给定值 SV 的曲线图;

9 此处从左到右分别显示仪表当前的运行状态,当前运行段号,当前段时间,当前段已运行时间,

点击当前运行段号位置输入相应的数值(对于 V7.X 的程序表范围为 1~30、对于 V8.x 的程序表数值范围为 1~50);仅对程序表可见!!

报警滚动务(在该页面的右下方)位置以跑马灯的形式提示报警信息,如:"通道 **1** 上限报警产生" 相同页面请点击 《 》:

#### **2.6** 程序编排

点击程序编排可对程序表的程序段进行设置,V7.x 的表为 30 段程序,V8.x 的表为 50 段 程序。

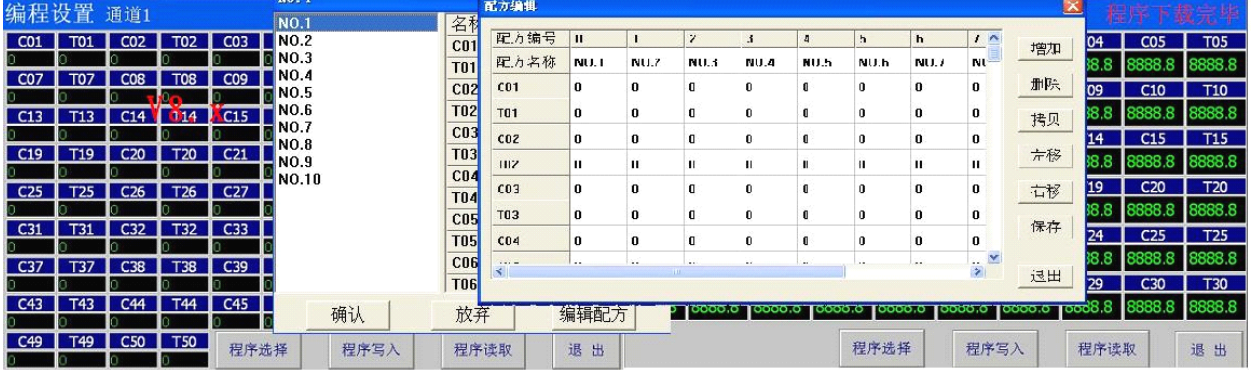

点击【程序读取】可把仪表内程序段参数上传到 AI2070S 中,可对相应的程序段进行修改, 修改完后 点击【程序写入】则可把程序段参数写入仪表中。还可保存不同的工艺曲线,点击【程序选择】,可预先编 辑好程序段参数保存到配方中,初始时每个通道为 10 组配方,用户还可以自由增加与删除配方,当需要用 到哪一组配方时只要选中相应配方名如"NO.8"点确认,然后在执行程序写入即可。

#### **2.7** 光柱图、历史组合趋势曲线

在【光柱图】【历史趋势】按通道顺序排列 1、2、3、4、5、6 固定组合在一起,直观的显示相关通道 间的变化关系。在【光柱图】、【历史趋势】画面点击【量程设置】可设置曲线量程的上下限,

【光柱图】画面中可以设置时间长度,与【单条曲线】中一样。【历史趋势】画面可设置量程及开始查询的 时间及时间长度。

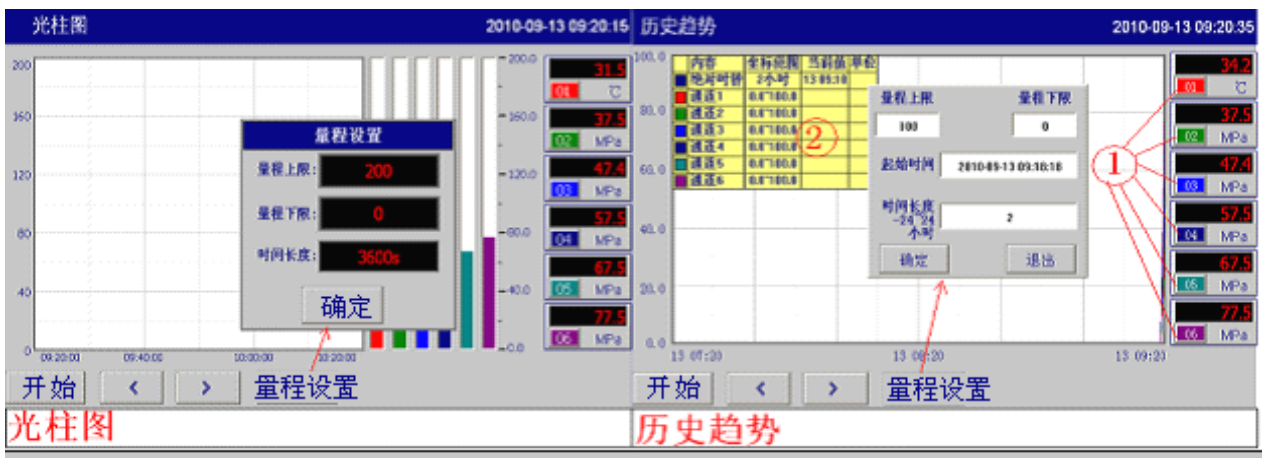

(1) 在【历史趋势】中,分别点击按钮 1~6,可让曲线的可见度发生变化,如点击位置 1 时,红底会 变成灰色,使得曲线的可见度也发生变化让曲线不显示,在点击一次时重新显示曲线。其余 2~6 功能与 1 相同。

2 曲线信息窗口,反应曲线在某个时间段的时间点的信息。

### **2.8** 历史数据、报警查询、查询打印 订购微型打印机有打印功能;

【数据报表】窗口中,可浏览历史记录的数据。点击【量程设置】键可设置查询的时间范围。【报警 信息】窗口中显示时间的报警信息,点击【报警信息】中 》键进入历史报警记录查询画面,查询方法与【数 据报表】中一致。

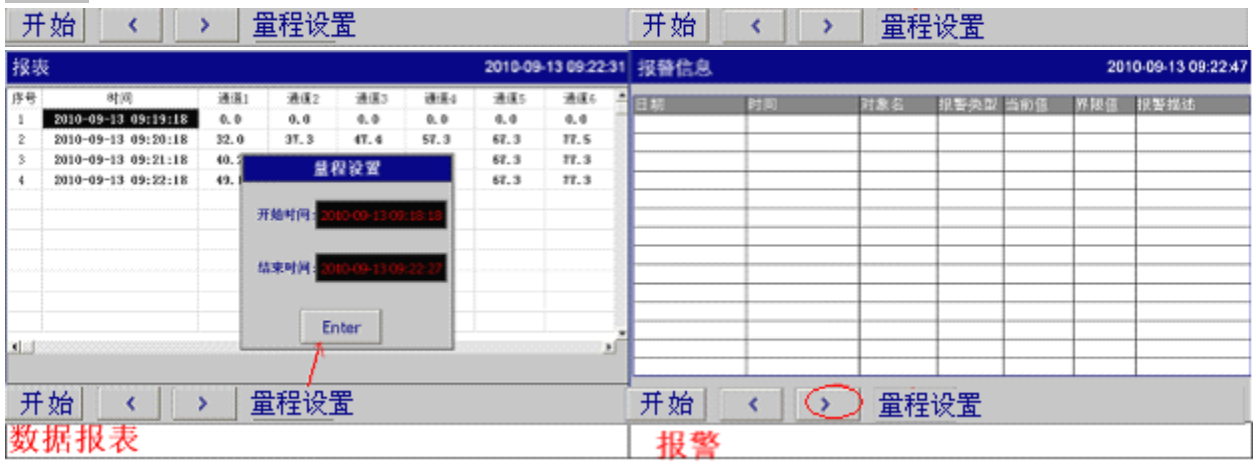

#### **2.9** 数据处理

3

AI 分体式无纸记录仪内存 90M 存储空间记录数据; 数据实时【自定义】导出外插 U 盘;标配 2G 的 U 盘保存数据。随时拔插!

数据通过 U 盘复制到 PC 上用 CSV 的 Excel 数据文件,数据报表是按年/月/日/小时来保存数据源文 件。在计算机上直接用 Excel 报表打开查看。

【数据导出】中可设置开始与结束时间。手动设置导出数据的文件名,设置好后点击【手动立即导 出】通过 USB 导出到 U 盘中。

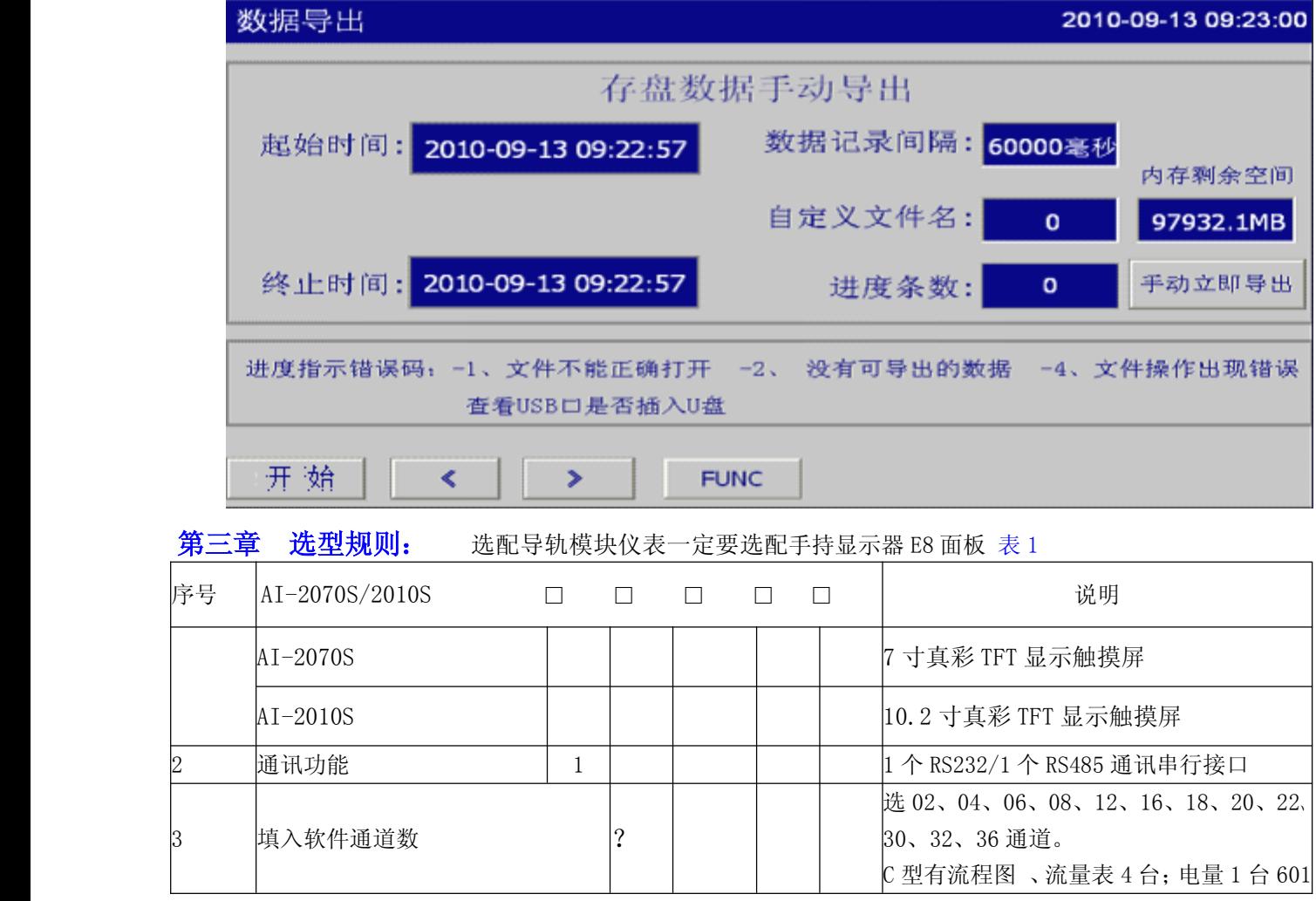

6

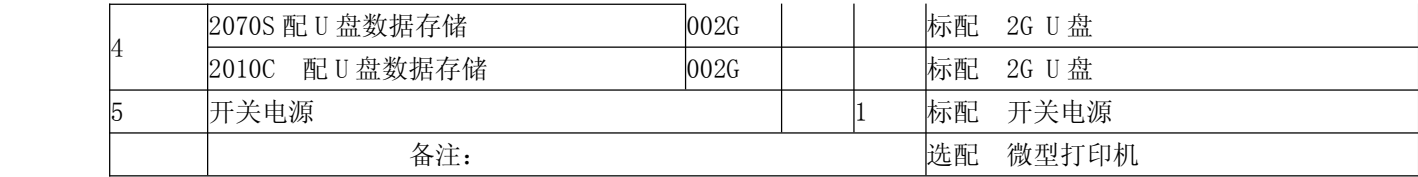

#### 触摸屏保修期:**12** 个月免费保修,**12**~**36** 个月内实行有偿维修。

例如: AI-2070S 型无纸记录仪 1 12 002G 1 1 ① ② ③ ④ ⑤ ⑥

> 这表示一台仪表:①主机为 AI-2070S 型无纸记录仪;②2 个 RS232/RS485 通讯串行接口;③12 通道软 件: 4标配 U 盘 2G: 6标配开关电源;

备注:

【1】 AI-2070S 型为真彩 TFT 彩色无纸记录;

外形尺寸 226.5W x 263H x 36.4D mm : 开孔尺寸为:215+0.5W×H:152+0.5mm ;

【2】 AI-2010S 型为真彩 TFT 彩色无纸记录;

外形尺寸 274W×193H×40D ; 开孔尺寸为:261W×180Hmm ;

#### 第四章 安装说明

#### **1**、 一般注意事项:

感谢您使用本公司产品,本安装说明书提供 AI-2070S/2010S 分体式无纸记录仪的相关信息。在使 用之前,请您仔细阅读本说明书以确保使用上的正确。此外,请妥善将其放置在明显的地点以便随时查 阅。下列事项在您尚未读完本说明书前,请务必遵守:

- � 24VDC 供电给触摸屏使用。
- 安装的环境必须没有水气,腐蚀性气体及可燃性气体。
- � 接线时,请依接线图说明施工。
- � 接地工程必须确实实施。
- � 在通电时,请勿拆解人机接口或更改配线。
- � 在通电运作时,请勿接触电源处,以免触电。

#### **2** 、安全注意事项:

安装、配线、操作、维护及检查时,应随时注意以下安全注意事项。

#### 安装注意:

- � 依照手册指定的方式安装无纸记录仪,否则可能导致设备损坏。
- � 禁止将本产品暴露在有水气、腐蚀性气体、可燃性气体等物质的场所下使用,否则可能会造成 触电或火灾。

配线注意: 一定要接地线! 避免干扰!

- � AI-2070S/2010S 分体式无纸记录仪使用 24VDC 电源。符合上述标准的电源的接入,
- � 请将接地端子连接到 class-3 (100 Ω以下)接地,接地不良可能会造成触电或火灾。

#### 操作注意:

- AI-2070S/2010S 分体式无纸记录仪人机界面需配合 PC 编辑软件设计工程画面, 未经设计的人 机界面,可能会导致不正常运转。
- � 不得在开启电源情况下改变配线,否则可能造成触电或人员受伤。
- � 请勿以尖锐物品碰触面板,否则可能导致面板凹陷,从而使人机介面无法正常运作。

#### 保养及检查:

- � 禁止接触人机接口内部,否则可能会造成触电。
- � 电源启动时,禁止拆下人机接口面板,否则可能会造成触电。
- 电源关闭 10 分钟内,不得接触接线端子,残余电压可能造成触电。

人机界面在操作时,排气孔不可封住,否则容易造成故障

#### 配线方法:

- 配线时请将快速接头从人机界面的本体上拆下来。
- 电线插入口请仅插入一根电线。
- 人机界面供电 24VDC 开关电源,地线端一定要接地线。

#### 通讯电路的配线:

- �请依标准规格采用通讯配线线材。
- 通讯线材长度需在符合规定内。
	- �采用正确的接地回路,以避免通讯不良。

#### **3** 、安装环境条件:

本产品在安装之前必须置于其包装箱内,若暂时不使用,为了使该产品能够符合本公司的保固范围 及日后的维护,储存时务必注意下列事项:

- $\bullet$ 必须置于无尘垢、干燥之位置。
- � 储存位置的环境温度必须在-20°C to +60°C (-4°F to 140°F) 范围内。
- 储存位置的相对湿度必须在 10%到 90%范围内,且无结露。
- � 避免储存于含有腐蚀性气、液体之环境中。
- 最好适当包装存放在架子或台面。

#### **4** 、基本检测:

- �定期检查人机接口与设备连接处的螺丝是否有松动。
- �排气孔应避免油、水或金属粉等异物侵入,且应防止电钻的切削粉落入人机界面内。
- �人机界面若设置于有害气体或多粉尘的场所,应防止有害气体与粉尘的侵入。

操作前检测:(未供应控制电源)

● 配线端子的接接部请实施绝缘处理。

外形尺寸图

- � 通讯配线应正确,否则可能发生异常动作。
	- �检查螺丝或金属片等导电性物体、可燃性物体是否存在人机界面内。
	- �人机界面附近使用的电子仪器受到电磁干扰时,请使用仪器调校以降低电磁干扰。
- � 请确定人机接口的供应电源电压是否正确。

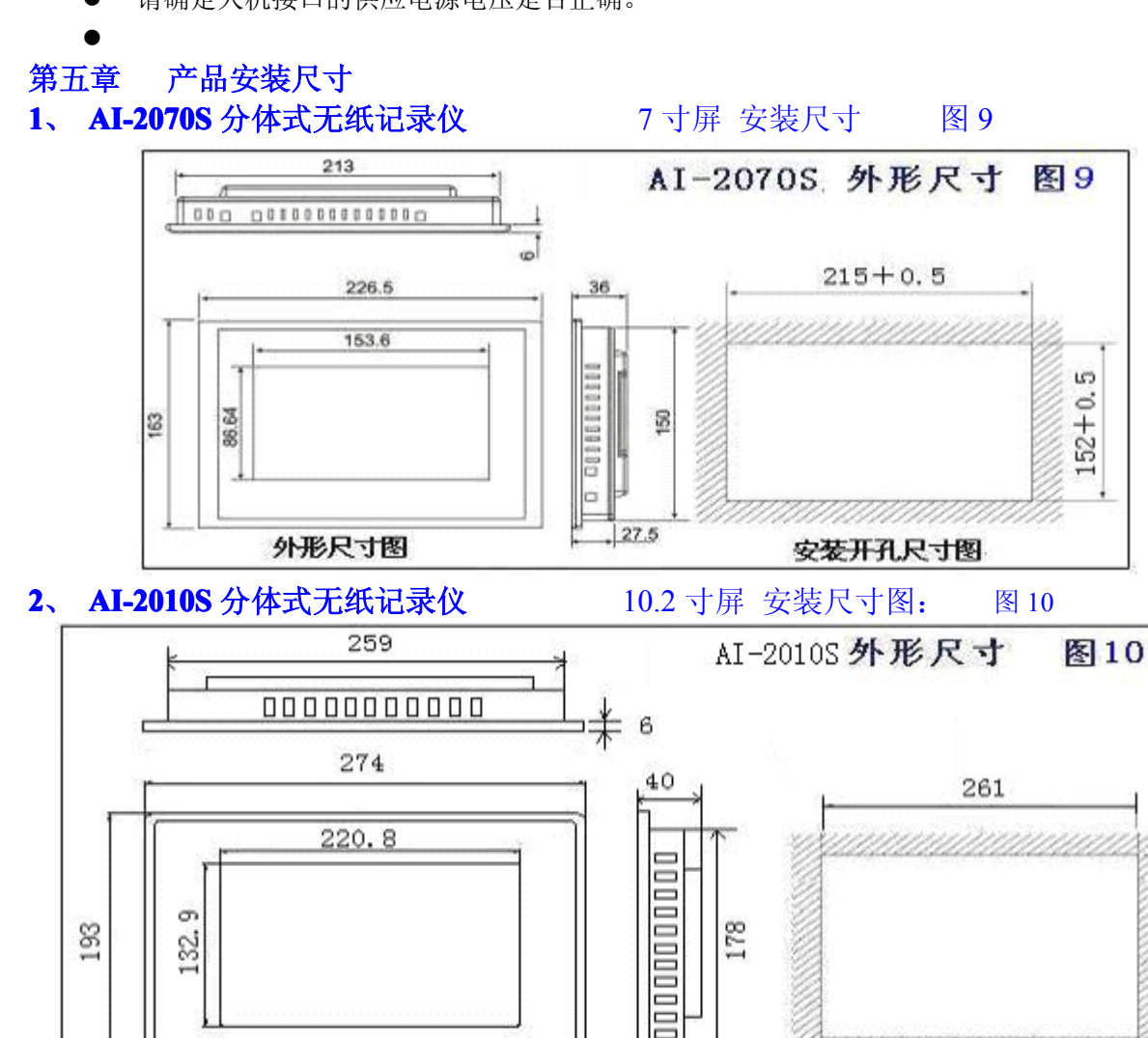

فغر

8

180

AMAMAMAMAM

安装开孔尺寸图

#### **3**、安装注意事项:

- �安装方向必须依规定,否则会造成故障原因。
- 为了使冷却循环效果良好,安装人机接口时,其上下左右与相邻的物品和挡板(墙),必须保持 足够的空间,否则会造成散热不良。
- � 使用于 Type 4X 室内用等级之外壳平面。

#### **4**、安装步骤:

- $\bullet$ 确实将防水垫圈装入,然后再安装人机界面到适合的外壳中。
- $\bullet$ 确实将固定片螺丝组装入内,然后下方钩住前盖螺丝头顶住控制箱内侧。

请以合适大小的扭力锁紧螺丝,切记不可以超过此力道,否则将造成塑料外壳的损坏。扭力: 6.17lb-inch(0.7N-M)。

#### 第六章 部件与功能

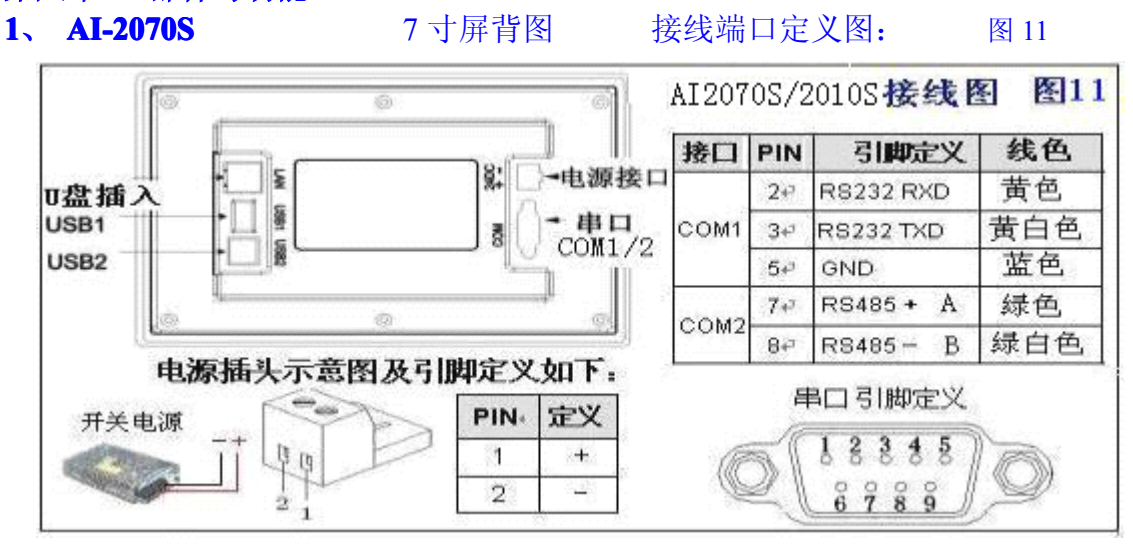

#### 第七章 配套设备名称 表3

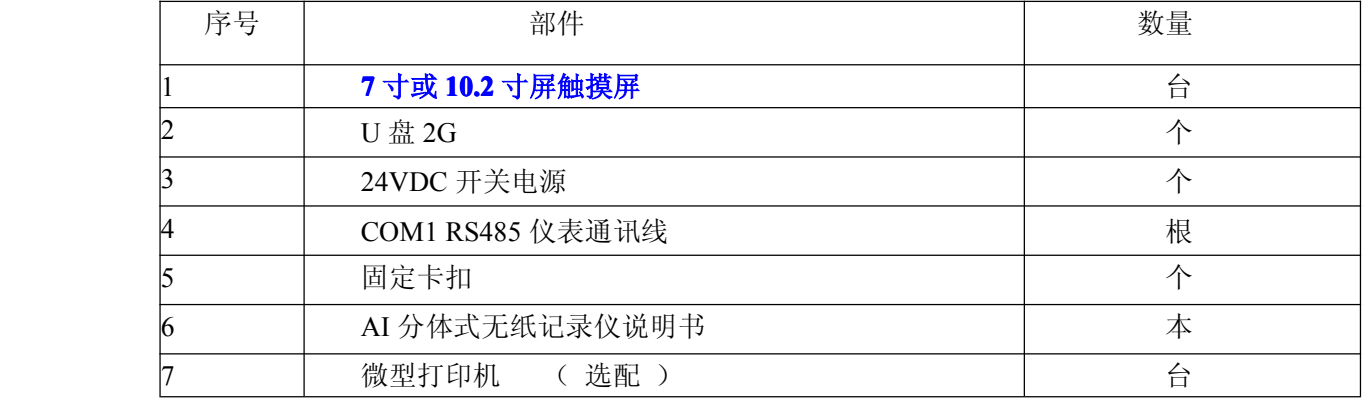

## 第八章 常见故障分析及排除

AI 分体式无纸记录仪采用了先进的生产工艺,出厂前进行了严格的测试,大大提高了仪表的可靠 性。常见的故障一般是操作或参数设置不当引起的。若发现无法处理的故障,请记录故障现象并及时通 知当地代理商或者和我们联系。表 4 是无纸记录仪在日常应用中的几个常见故障:

| 故障现象    | 原因分析                            | 处理措施                     |
|---------|---------------------------------|--------------------------|
|         | 无纸记录仪通电不 1. 电源线接触不良;            | 1. 检查电源;                 |
| 工作      | 2. 保修丝烧断;                       | 2. 更换保修丝;                |
|         | 3. 灯管烧坏;                        | 3. 返修更换灯管;               |
| 通讯中断    | 1. 通讯线质量差;                      | 1. 换用【超5类屏蔽双绞线】;         |
|         | 2. 仪表地址、波特率错;                   | 2. 设置地址号不能重复, 检查波特率;     |
|         | 3. 通讯线 COM1 没插好、断线;             | 3. 插好通讯口, 检查通讯线;         |
|         | 4. A/B 线接错;                     | 4. 单独拉一条线到仪表, 检测通讯;      |
|         | 5. 通讯口烧坏;                       | 5. 返修触摸屏通讯口;             |
| 数据、曲线乱跳 | 1. 仪表地址重复;                      | 1. 正确设置地址号不能重复;          |
|         | 2. 外部信号干扰;                      | 2. 正确设置仪表内部参数;           |
|         | 3. 避免强电对其高频干扰;                  | 3. 触摸屏、开关电源接地线;          |
|         |                                 | 4. 通讯线用屏蔽双绞线;            |
|         |                                 | 5. 通讯线应绝对避免和强电走在一起;      |
|         |                                 | 6.<br>找到干扰源接地线、变频器接地、降低变 |
|         |                                 | 频器的载波频率;                 |
|         |                                 | 7. 一定要真实接地,不能零、地共用;      |
|         |                                 | 8. 严重电源高频干扰,安装控制电源隔离变    |
|         |                                 | 压器或加电源滤波器;               |
| 数据不记录   | 1. U 盘没插好;                      | 1. 重新插 U 盘;              |
|         | 2. 触摸屏【记录设置】项不正确; 2. 检查【记录设置】项; |                          |
| 打印不正常   | 1. 打印机没插好;                      | 1. 打印机正确接线;              |
|         | 2. 频繁操作打印;                      | 2. 关闭打印机重新开机 5 分钟以上;     |

當见故障处理 有一个 的复数形式 医二乙基苯基 医心包炎 医心包炎 医心房性